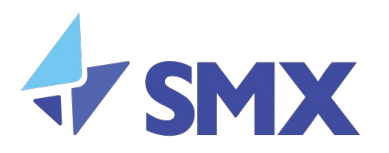

# SMX Advanced Security

# **Spam Submission Guide**

Freephone NZ: 0800 SMX SMX (0800 769 769) Level 10, 19 Victoria Street West, Auckland 1010, New Zealand

www.smxemail.com Confidential, SMX Limited @ 2018, All rights reserved

v0.1

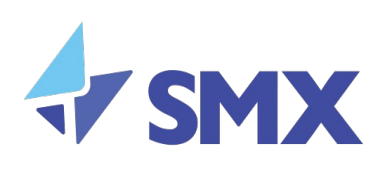

# **Table of Contents**

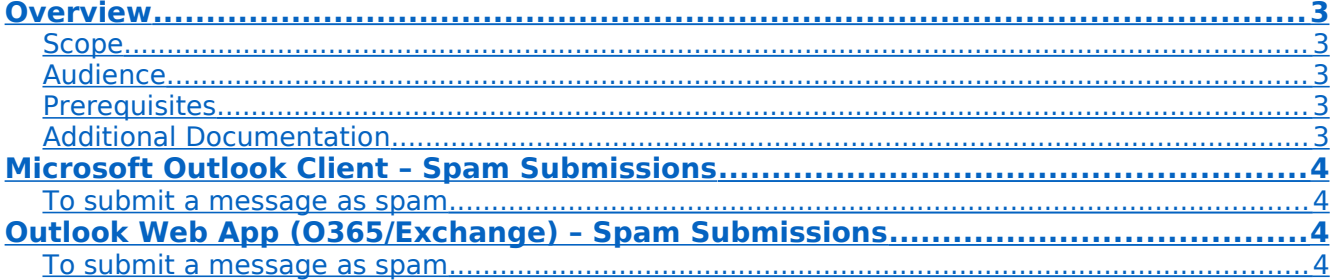

 $v0.1$ 

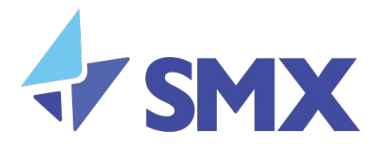

#### <span id="page-2-0"></span>**Overview**

This guide outlines how to use the Outlook SMX Advanced Security add-in for Spam Submissions. Messages which are submitted as spam are sent through to SMX for review and will be used to help improve spam detection.

#### <span id="page-2-4"></span>Scope

This document covers instructions on how to use the SMX Advanced Security Plugin to submit a message as spam. This document does not cover instructions on installing and configuring the SMX Advanced Security Plugin on Microsoft Office/ Exchange 2016, Office 365 and Outlook Web App.

#### <span id="page-2-3"></span>Audience

This document is intended for end users who are sending and receiving emails within an organization.

#### <span id="page-2-2"></span>**Prerequisites**

- SMX Advanced Security add-in installed for user
- Compatible Outlook Client or Outlook Web App version

#### <span id="page-2-1"></span>Additional Documentation

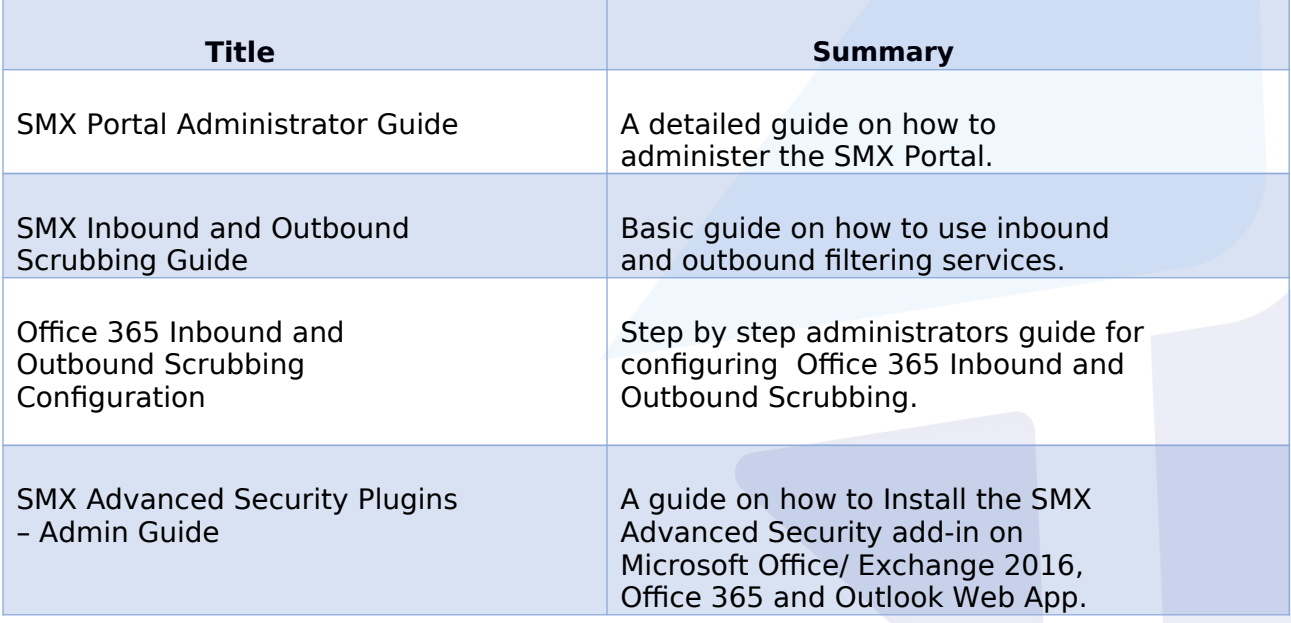

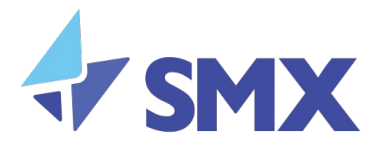

### <span id="page-3-3"></span>Microsoft Outlook Client – Spam Submissions

Once the SMX advanced security add-in is installed it can be accessed either on the Home ribbon or within the Mail toolbar.

#### <span id="page-3-2"></span>To submit a message as spam

- 1. Select or open the message
- 2. Click the 'SMX Advanced Security' add-in and select 'Report Spam' from the dropdown menu

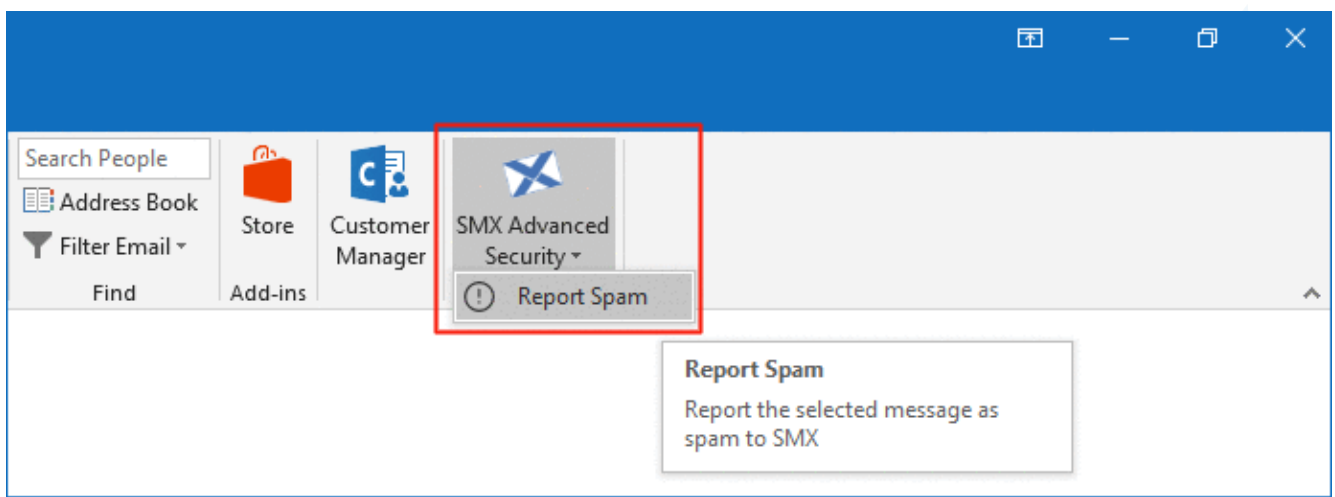

## <span id="page-3-1"></span>Outlook Web App (O365/Exchange) – Spam Submissions

Once the SMX advanced security add-in is installed it can be accessed within the Mail toolbar.

#### <span id="page-3-0"></span>To submit a message as spam

- 1. Select or open the message
- 2. Click the 'SMX Advanced Security' add-in and select 'Report Spam' from the dropdown menu. Once the button has been clicked the email will be moved to the Junk Mail folder

4

www.smxemail.com Confidential, SMX Limited @ 2018, All rights reserved

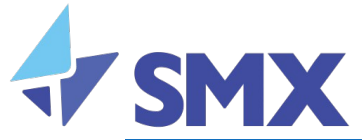

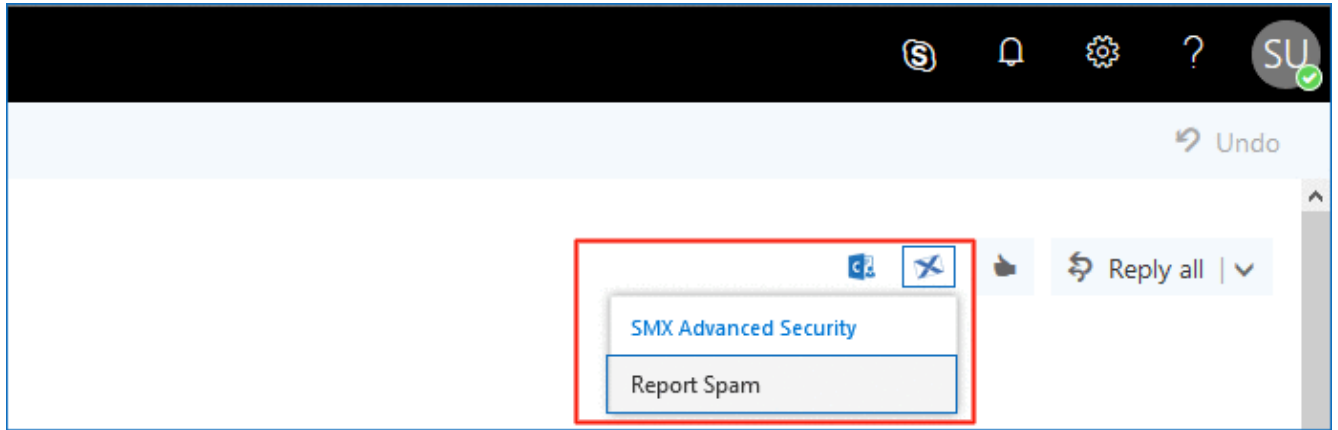

#### Contact SMX

SMX values your feedback. If you have comments about this guide, please send an email message to emailsupport@smxemail.com. In your email message, please specify the document name and the section to which your comment applies. If you want to receive a response to your comments, ensure that you include your name and contact information.

v0.1